To set up Outlook 2010 for POP, perform the following steps:

- 1. In Outlook, click the **File** tab.
- 2. Click the **Account Settings** button, and select **Account Settings**.
- 3. Click the **New** button.
- Click the **Manually configure server settings or additional server types** option 4. button.
- 5. Click the **Next** button.
- Ensure that the **Internet E-mail** option button is selected, and click the **Next** 6. button.
- 7. Enter the following information:
	- Your Name—Enter your first and last name. This is the name that will appear in the **From** field of messages you send.
	- E-mail Address—Enter your entire email address (e.g., myname@mydomain.com).
	- Account Type—Select **POP3** from the drop-down menu.
	- Incoming mail server-Enter the secure server name:

## **secure.emailsrvr.com**

• Outgoing mail server (SMTP)—Enter the secure server name:

## **secure.emailsrvr.com**

- User Name—Enter your entire email address (e.g., myname@mydomain.com).
- Password—Enter the password for your email account.

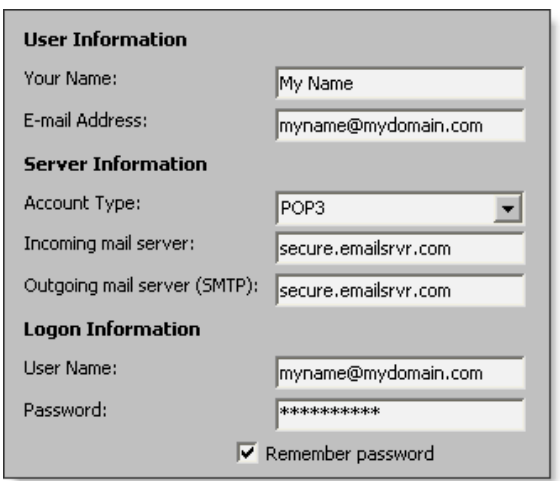

- 8. Check the **Remember password** box, if you want Outlook to check for email without prompting you to enter your password.
- 9. Click the **More Settings** button.
- 10. Click the **Outgoing Server** tab.
- 11. Check the My outgoing server (SMTP) requires authentication box. Leave the default setting, **Use same settings as my incoming mail server**.
	- √ My outgoing server (SMTP) requires authentication ⊙ Use same settings as my incoming mail server  $\bigcirc$  Log on using
- 12. Click the **Advanced** tab.

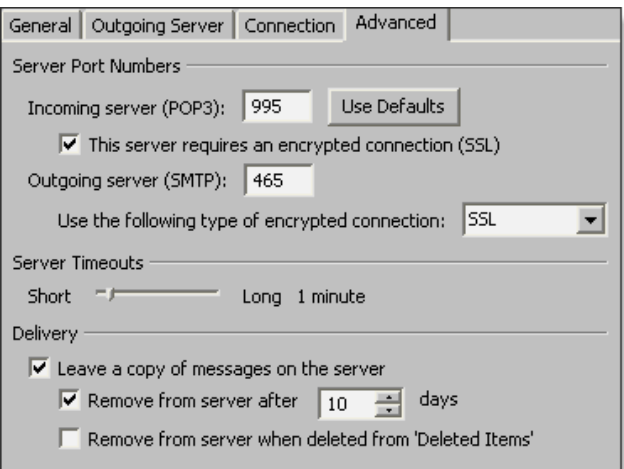

- 13. Check the **This server requires an encrypted connection (SSL)** box.
- 14. In the Use the following type of encrypted connection dropdown menu, select **SSL**.
- 15. In the **Incoming server (POP3)** box, enter the secure incoming port: **995**
- 16. In the **Outgoing server (SMTP)** box, enter the secure outgoing port: **465**.
- 17. A POP connection normally removes the email messages from the server during download. If you would like to leave copies on the server, select the **Leave a copy of messages on server** check box. To avoid exceeding your account's storage limits, indicate whether the server should delete messages after a certain number of days and/or delete messages when you manually delete them from the Deleted Items folder.
- 18. Click the **OK** button.
- 19. Click the **Next** button.
- 20. Click the **Finish** button.
- 21. Click the **Close** button.